## **How to Print 1099 INT Transaction**

Here are the steps on how to print **1099 INT** transactions:

- 1. Open **1099 Threshold** screen from **Purchasing > 1099**.
- 2. Select 1099 INT, the **Vendor** and **Year** of the 1099 INT transaction you want to print.
- 3. Using the setup above, click **Preview button > Reports**.

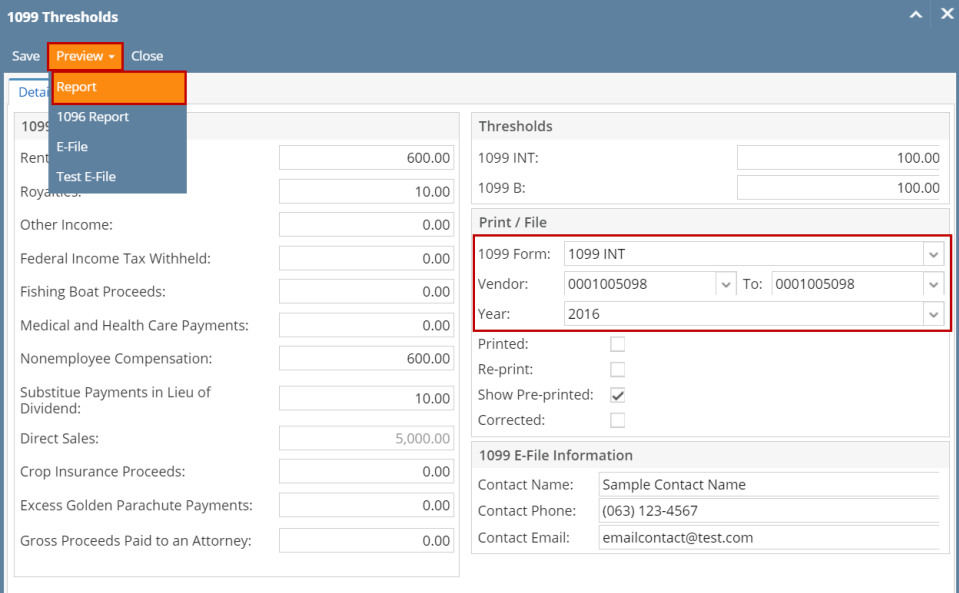

- - a. If the voucher amount of the vendor is below the limit, then the said amount will not be displayed on the reports.

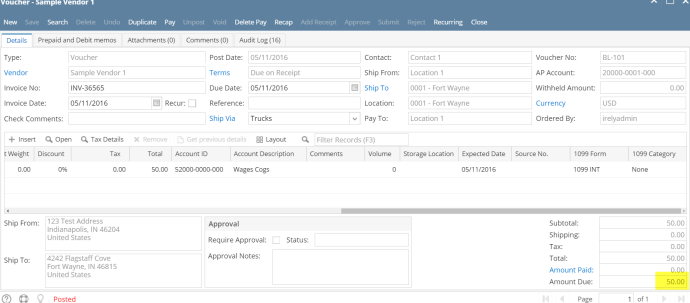

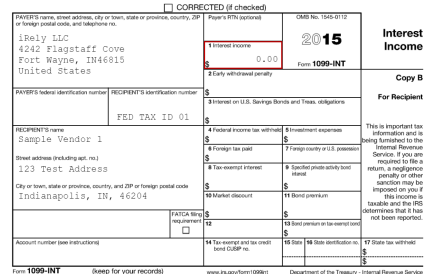

b. If the voucher amount has exceeded the limit then that amount will be displayed in the reports.

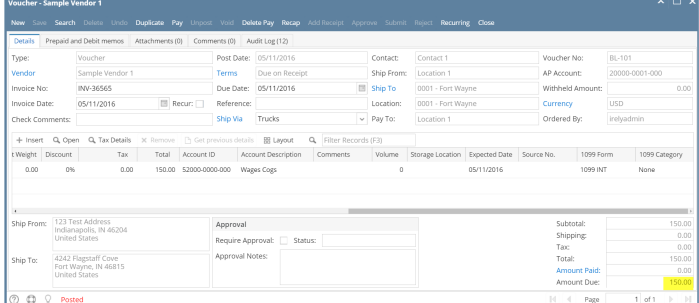

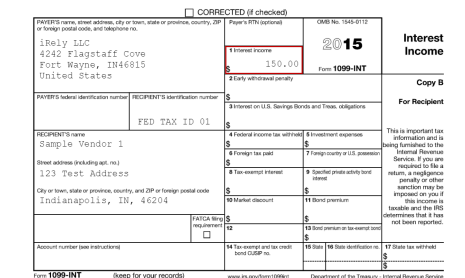

1093 INT Repair